## More options for finding articles

Use the options in **More Search Options** to add more details to your search by clicking on drop down menus and selecting the relevant criteria.

Searching on a topic? The Library recommends selecting:

Search scope: Articles and more

Publication Date: Last 10 years

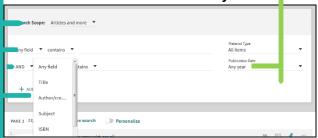

**Searching for a specific article?** The Library recommends selecting:

- Title for the first search box
- Author for the second search box
- and completing with the relevant details from the reference you have

# Signing into Hunter – more options

When logged into Hunter you can:

- Save and retrieve results to your e-Shelf
- Save and retrieve your searches
- Request an Interlibrary loan

### Request an Interlibrary Ioan

Click on the link to Request Interlibrary Loan

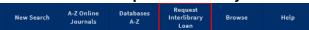

Select **Book** or **Article** on the next screen and fill in the details of the item you are requesting.

### Using your eShelf

The pin icon is the link to your eShelf, which allows you to permanently save individual results such as journal articles, or searches that you have done.

### Saving searches and results

When you find an article, book, e-book or other item you would like to save, click on the pin icon at the top right of the item record

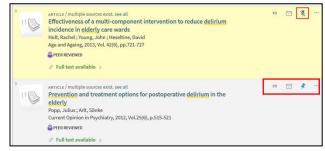

The icon will change and the record will become yellow. Other icons allow you to email, or export your record to reference management software.

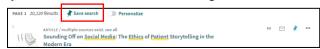

To save your whole search, click on the **Save search** option above your results. Your most recent search will then be saved in your eShelf

## Viewing saved items and searches

Sign in to Hunter and select the pin icon at the top of the screen. Your eShelf will open to the **Saved Records** tab where your stored items are listed. Use the icons next to each record for options. Use the **Sort by** option to manage your items

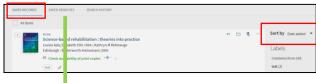

To view and run searches in your eShelf, click on the **Saved Searches** tab to list your searches. Click on a search title to run the search again. To leave your eShelf, start a new search.

### Signing out of Hunter

Click on the **Sign out** option below your name when you have finished using Hunter.

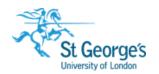

# Hunter Finding books, articles and more...

Hunter is a search tool that can search across all of St George's, University of London's information resources including books, journal articles, dissertations and theses, and SORA - our institutional repository.

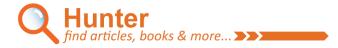

#### Find out how to:

- Search for books, articles, journals
- Sign in to Hunter
- Access the full text
- Save and retrieve results and searches
- View your loans and requests
- Request an interlibrary loan

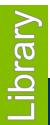

2018-19

1<sup>st</sup> Floor Hunter Wing library.sgul.ac.uk

# Searching Hunter for books, articles and journals

Go to <a href="http://library.sgul.ac.uk">http://library.sgul.ac.uk</a> > Hunter. Enter a title or a few keywords, select the appropriate option from the drop down menu and search

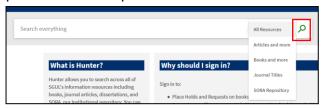

# Signing in to Hunter

To make the best use of Hunter you should **Sign** in from the main Hunter screen.

Click on the link to Sign in at the top right hand

side

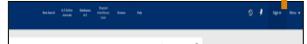

Choose the appropriate option on the next

screen:

SGUL staff and students NHS staff

Your name will appear on the right hand side. When logged into Hunter you can:

View full availability immediately for both print and

e-resources

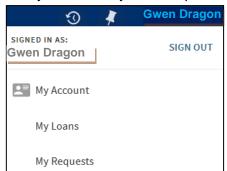

View and update your loans and holds Review any fines Click on your name and select My Account from the menu to see all options

### To find books and e-books

Enter a title or a few keywords, select **Books and** more and search

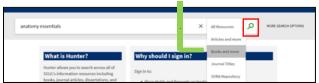

### **Checking location and availability**

To find print copies of books, click the **Check** availability of print copies link, for details of where the book is in the Library, number of copies available etc., as shown below

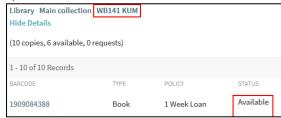

If all copies are on loan you will see a link to **Place Hold** above the availability information.

### **To find Ebooks**

Click the **Full text available** link and choose the SGUL or NHS login to view the Ebook.

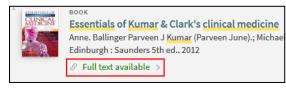

### To find a journal

Enter the name of the journal and select **Journal Titles** and search

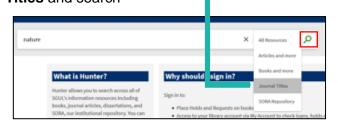

Click **Full text available** for details of our online access, and follow the relevant link

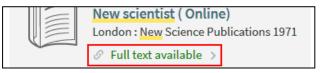

If the journal is available in print there will be a **Check availability of print copies** option. Most journals are in online format only.

# To find journal articles

Enter an article title or a few keywords and select

Articles and more and search

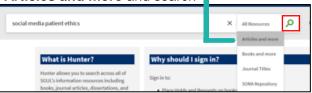

Click on the **Full text available** link of any article you are interested in for more details

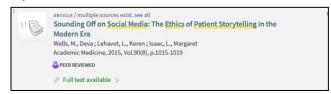

Details including a link to the full text will be displayed. There may be more than one link, sometimes with different dates of availability.

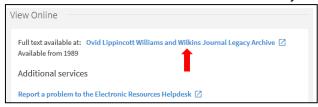

### Things to remember: 💆 PDF

- PDF
- The full text link often takes you to the abstract; look for the PDF link to open the article
- If you are offsite you will be prompted to log-in before you can view the article